## 熊谷学園3期校友会 「パソコン同好会」

# パソコン同好会(中級) 「Wordでのチラシ作成」 (一部復習) 2014/4/14

課題1 「Word2010」を使用して「同期会案内」を作ろう

・下記項目をチラシ風に配置してください(自由に)。

・「三笠」記念館のホームページより「三笠の進水式」の写真を挿入してください。

・写真の下に"戦艦「三笠」の進水式"の説明文を記入してください。

・題名"「春のイベントと懇親会」のご案内" の文字を飾り文字で記載してください。

・本文文字フォントは"AR Pゴシック体M"を使用してください。

#### 記載内容

題名: 「春のイベントと懇親会」のご案内

内容(あいさつ文例):

桜の時期も過ぎ、新緑が目に入る今日この頃、○○同期会の皆様には元気にご活躍の事と思います。 今年の春のイベントは幕末以来歴史のある横須賀を訪れて、世界有数の軍港である横須賀港を船で巡 り、その後に小説"坂の上の雲"を思い出させる戦艦"三笠"を見学するツアーを企画し、下記の通り春のイベ ント及び懇親会を開催します。

日頃の疲れを癒し、仲間と酒を飲み交わしての思い出話で楽しい一時を過ごしたいと思います。

イベント内容:

1. 春のイベント「横須賀軍港めぐり」

集合時間 : 4月26日(土)午後1時半

集合場所 : JR 横須賀線・横須賀駅・改札口(一箇所)

\*当日の連絡先 : 加藤 『E:090-1894-1679

1-1. 汐入ターミナルより軍港ツアー・クルージング

乗船開始:午後1時45分、出船:午後2時、乗船時間:45分

- 1-2.ドブ板通りを見学して、三笠公園に向かい、戦艦三笠を見学 <http://www.kinenkan-mikasa.or.jp/> (三笠記念館ホームページ)
- 2.懇親会
	- 開始時間 : 午後5時 (終了は7時頃を予定)
	- 場所 : 海鮮料理"なぶら"(ポートマーケット内)

<http://sukaichi.com/pc/tenpo/?tel=0468848691> (なぶらホームページ)

- 3.会費 : 5千円(イベント・懇親会費、差額は同期会積立金より補助)
- 4.出欠のご連絡

乗船券予約の為、出欠は下記メールアドレスへ3月25日までにお願いします。

また、イベントのみ・懇親会のみの参加も可能です。

E-mail: jkatoh19@sirius.ocn.ne.jp 加藤治朗宛て

# パソコン同好会(中級) 第1回練習内容 2014/4/14

#### 練習内容

1、 文字入力(直接入力、コピーなど)

コピーしたい文節をカーソル移動で選択くその部分の背景が色付きになる)⇒CTRL キーとCを同時押 し ⇒コピーしたい文書の位置にカーソルを移動し、リボンにある貼り付けを選択し、文字貼り付けを選 択 ⇒コピーが完了。

(貼り付けでの操作の代わりに、CTRL キーと V の同時押しでも可)

#### 2、 用紙サイズの指定

ページレイアウト⇒サイズ⇒「目的の用紙サイズ」選択

(本文書はA4用紙選択)

3、 1ページの文字数、行数の設定

ページレイアウト⇒余白⇒ユーザ設定の余白⇒ページ設定の「文字数と行数」⇒「行数、文字数」設定 ⇒OK (本文書は45文字/行、40行/頁)

4、 上下、左右の空き間隔指定

ページレイアウト⇒余白⇒ユーザ設定の余白⇒ページ設定の「余白」⇒「左右、上下の余白サイズ mm」 指定⇒OK

(本文書は上:20mm、下:17.5mm、左:20mm、右:20mm)

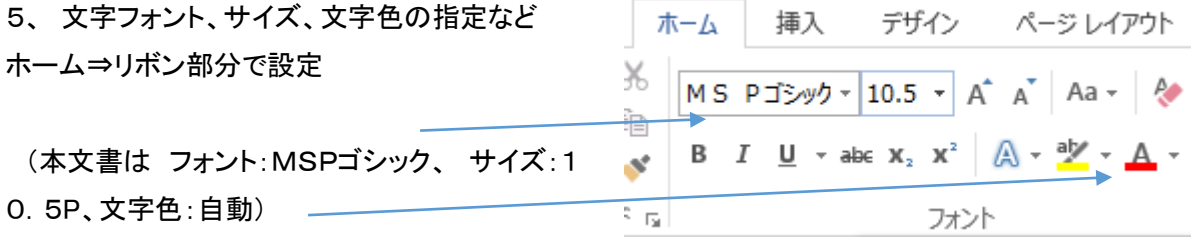

# パソコン同好会(中級) 第2回練習内容 2014/4/28

6、 行間設定

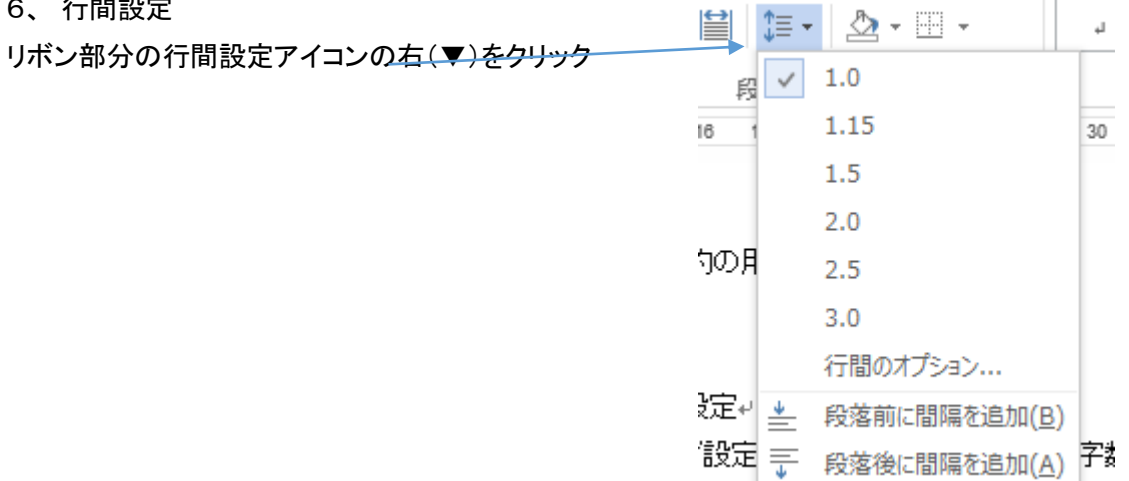

### 7、 修飾文字の挿入・配置

挿入⇒ワードアート

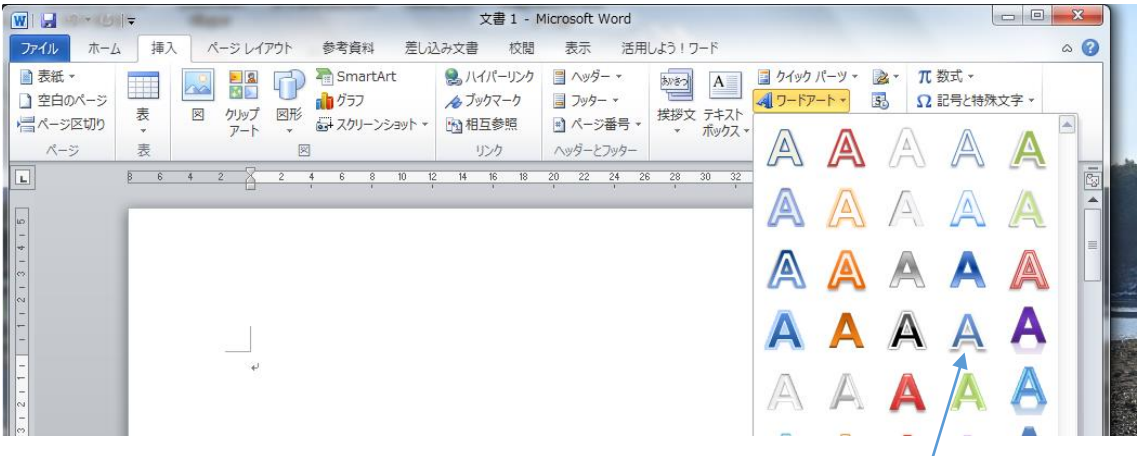

飾り文字にしたいところを選択・・・ここでは例として、「同期会のご案内」を選択して、文字パターンを クリック

飾り文字の変換例

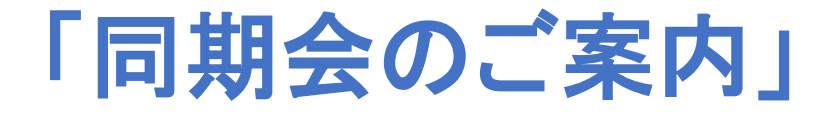

文字サイズ、位置を指定する

# パソコン同好会(中級) 第3回練習内容(前回の復習とつづき) 2014/5/12

8、 カット図の挿入(カット図の選び方)(文字列内への任意位置へ配置)

(a) 「挿入」タブ⇒「クリップアート」を選択⇒右側の検索ワードに例えば「宴会」と入力⇒ 「検索」⇒下に出た画像を選択⇒「ダブルクリック」⇒画像がワード文章内に挿入される。

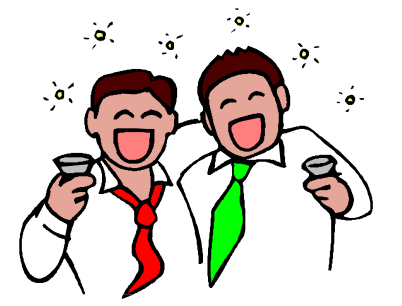

(b) 画像をクリックし、画像の周囲の□(四角)枠の角をクリックしたままマウ スを移動させ、大きさを決定する。⇒□枠が表示されている状態で「書式」 タブを選択⇒「位置」をクリック⇒ 下に表示された配置パターンから必要な配置を選択(クリック)して 画像を移動。(文字の折り返しなど状況を見ながら位置を決める) (写真などの挿入、配置も同様にできる。)

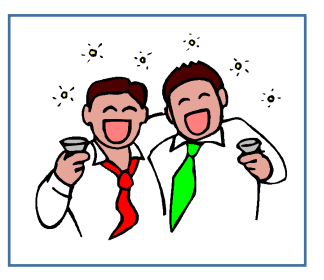

# パソコン同好会(中級) 第4回練習内容 (資料修正版) 2014/5/26 <第 5 回 (2014/6/4) 復習予定>

9、 ホームページアドレスの貼り付け、リンクの設定

①ホームページのアドレスがわからない場合。

(a) 「インターネットエクスプローラ」を起動する。(画面左下二番目の e をクリック)⇒

- 検索欄に 検索したいホームページのキーワードを入力する。(この例では「三笠記念館」と入力) ⇒「検索」をクリックする。⇒関連する項目が列挙される。
- ⇒該当するホームページを選択し、クリックする。⇒三笠記念館のホームページが表示される。
- (b) 「インターネットエクスプローラ」画面左上の URL アドレス表示部分をクリックすると http//www.kinenkan-mikasa.or.jp/ に変化(影付き)する。⇒「CTRL」キーと「C」キーを同時に押す (文字列のコピー)
- (c) ワードに戻り、アドレスを記載したい場所にカーソルを移動し、「CTRL」キーと「V」キーを押す (文字列の貼り付け)

<リンクの貼り方>

- (d) 入力したアドレスをマウスで左端から右へクリックしながら移動し選択する。(影付きに変わる)⇒ http//www.kinenkan-mikasa.or.jp/ ⇒カーソルを移動し、影付き部分でマウスを右クリックする。 ⇒ハイパーリンクをクリック
- ハイパーリンクの挿入画面が開く⇒リンク先:「ファイル、Web ページ」を選択
- ⇒下部の「アドレス:」の右枠内にカーソルを移動し、「CTRL」+「V」で URL アドレスを貼りつける
- ⇒上部の「表示文字列(E):」の右枠内に同じアドレスが表示されていることを確認する。

⇒もし異なる場合は枠内へカーソルを移動し、変えたい文字列をマウスで左端から右へクリックしな がら移動し選択する(影付きに変わる)⇒「CTRL」+「V」で貼り付けたい URL アドレスを貼りつける。

「OK」をクリックする。⇒

http//www.kinenkan-mikasa.or.jp/ 文字色が青色、下線付きに変化する。

これで、直接アドレスをクリックすると自動にインターネットにアクセスされる。(リンク張りが完了する)

②ホームページのアドレスがわかっている場合。

(a) 直接 英小文字で入力(三笠記念館のホームペーj ジの例)

http//www.kinenkan-mikasa.or.jp/

(b) リンクを張る方法は上記①の(d)以降と同様

パソコン同好会(中級) 第6回練習内容 (資料再修正 2014/6/24) 2014/6/23

(2014/7/14 配布)

10、ホームページからの図、写真のコピー、貼り付け

ホームページの指定方法は、上記9項と同様。

写真の指定(コピー):(写真のコピーは著作権に十分注意すること)

- (a) 画面上にコピーしたい写真を表示する。⇒写真の左上外部にカーソルを移動し、 クリックしたまま、右下外部まで移動させる。(写真の部分が影付きとなる)クリックを離す。
- (b) 「CTRL」キーと「C」キーを同時に押す(写真のコピー)
- (c) ワードに戻り、写真挿入箇所にカーソルを移動し、「CTRL」キーと「V」キーを押す (写真の貼り付け)
- (d) 画像をクリックすると、画像が選択される。

(画像の周囲を□で囲まれる。)

- ⇒画像の周囲の□(四角)枠の角の○部分をクリックしたまま
- マウスを移動させ、大きさを決定する。
- ⇒□枠が表示されている状態(画像選択中)で「書式」タブを選択
- ⇒「位置」をクリック

⇒下に表示された配置パターンから必要な配置を選択(クリック)して画像を移動。

#### <別の方法>

- ⇒□枠が表示されている状態(画像選択中)で、右クリック
- ⇒「文字列の折り返し」をクリック
- ⇒右側に表示された配置パターンから、必要な配置(例えば「外周」を選択(クリック)する。
- ⇒画像を移動すると、すでに記載された文字列が画像の周囲に分割配置される。

☆ その際、画像を当初挿入した位置に下記のような罫線が残る場合の削除方法

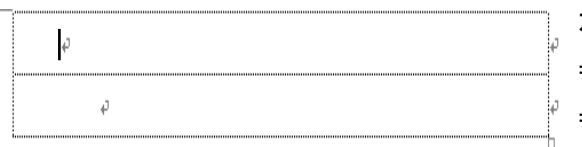

 左図のように罫線内にカーソルを移動する。 ⇒右クリック ⇒行・罫線の削除 をクリック、

#### ⇒一行(一枠)削除されるので、これを繰返す。

ホームページ以外からの写真の貼り付け方法。

- (a) 「挿入」タブを選択し、「図」グループの中から「図」を選択する。
	- ⇒選択したい写真の保存されているホルダを選択(一般的にはライブラリ内の「ピクチャー」)
	- ⇒写真を選択し「挿入」をクリック
- (b)配置サイズ、場所の設定は、上記(d)以降と同様。

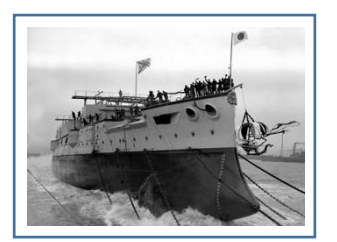

# パソコン同好会(中級) 第7回練習内容 2014/7/14

- 10-2.ホームページ画面の全部または一部分を Word や Excel 文書に貼り付ける(コピー)する方法 <Snipping Tool を使用する場合>
	- (a) 予めコピーしたいホームページを開いておく
	- (b) スタート(画面左下)をクリック⇒「すべてのプログラム」を クリック⇒「アクセサリ」をクリック
	- (c) 「Snipping Tool」を選択

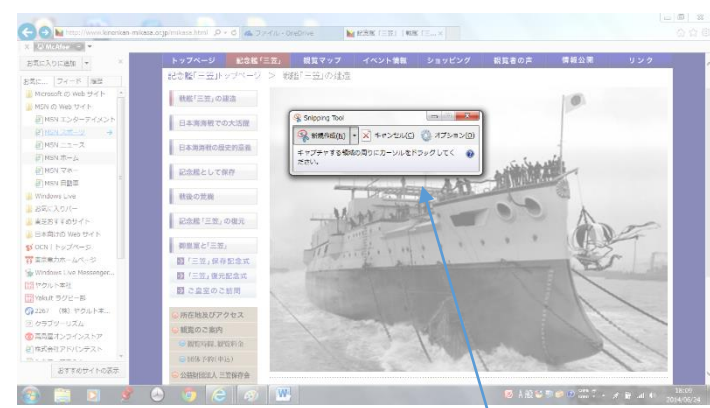

Ax-アプリ ■ アクヤサリ Snipping Tool Nindows モビリティセンター ドキュメント ■ エクスプローラー ■ コマンド プロンプト<br>*↓ サ*ウンド レコーダー ピクチャ ミュージック 自はじめに 17 ファイル名を指定して実行  $\ddot{\theta}$  -  $\ddot{\theta}$ ■ プロジェクターへの接続 コンピューター 同ペイント ■ × モ帳 コントロールパネル ■ リモート デスクトップ接続<br>■ ワードパッド デバイストプリンタ ■数式入力パネル 既定のプログラム 圖 电卓 **● 同期センター** ヘルプとサポート 信 付箋 Tablet PC Windows PowerShell ■ コンピューターの簡単操作 ■ システム ツール 4 前に戻る 

(d) 画面全体が薄くなり、 「Snipping Tool」のウィンドウが表

示される。

(e) 画面の中から、コピー(切り取る)したい部分の左上位置にカーソルを移動する。 ⇒クリックしたままカーソルを移動し、範囲を指定(口枠で表示)する。

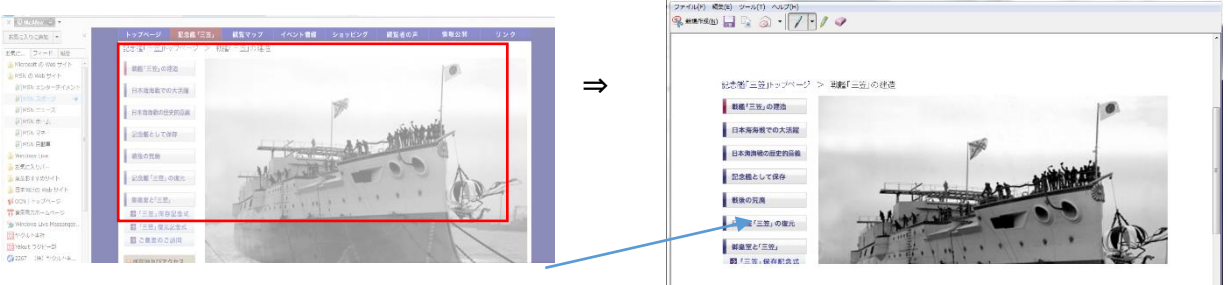

**C** Concord That

- (f) 範囲指定後、自動的に切り取った画面のみ表示される。
- (g) 「編集」を選択し、「コピー(c)」をクリック。(これで切り取った画面が内部に記憶される)

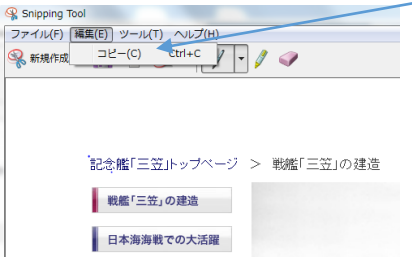

- (h) パソコン画面を作成中のワードに戻し、切り取った画面を挿入する位置にカーソルを移動する。
- (i) CTRL+V で画面を貼りつける。
- (j) 貼り付けサイズは図形サイズ変更同様に、貼り付けた画面のコーナーにマウスを移動し、 クリックしたまま、移動させてサイズを決定する。
- (k) ホームページ情報が文書に貼り付けられる。
- 10-3. ホームページ画面の全部または一部分を Word や Excel 文書に貼り付ける(コピー)する方法 <スクリーンショットを使用する場合>(Word2010, Excel2010 で使用可能)
	- (a) 予めコピーしたいホームページを開いておく
	- (b) 「挿入」タブを選択 ⇒ 「スクリーンショット」をクリック

⇒「使用できるウィンドウ」にウェブサイトの画面が表示されるので、所要の画面を選択する。

- ⇒ 画面全体が文書内 に貼り付けられる
- ⇒ サイズを調整する。
- (b)'一部のコピーの場合。 「スクリーンショット」⇒「画面 の領域」をクリック ⇒ホーム ページ画面が薄くなる ⇒マウスをクリックして必要な 部分を選択する。

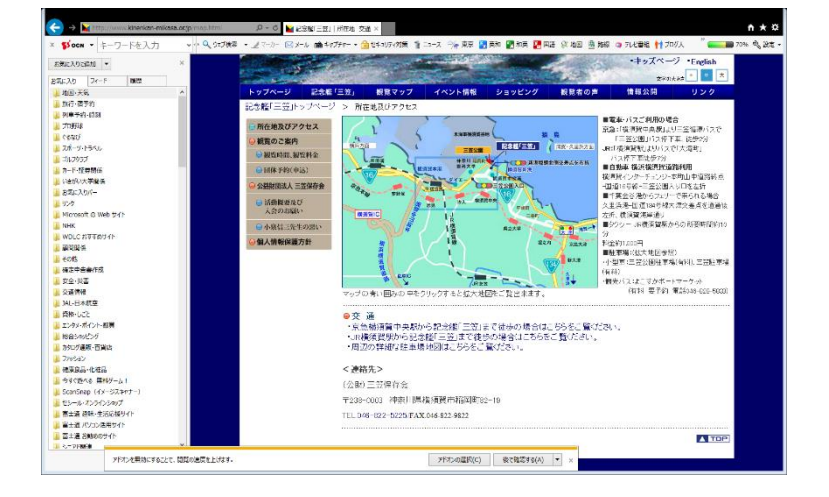

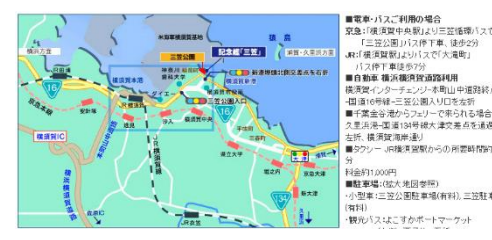

選択された部分のみが文書に 貼り付けられる。

- (c) 貼り付けサイズは図形サイズ変更同様に、貼り付けた画面のコーナーにマウスを移動し、 クリックしたまま、移動させてサイズを決定する。
- (d) ホームページ情報が文書に貼り付けられる。

11.最終調整